# **How to use the online tools to make batch queries in the EPPO Global Database? - Guidelines -**

# **Contents**

- **Registering [on the EPPO Global Database \(new user\)](#page-1-0)**
- **[Logging in \(already registered user\)](#page-2-0)**
- **[Necessary tools are in your dashboard](#page-3-0)**
- **[Batch query for a short list of names/EPPO Codes: use 'Quick](#page-4-0)  [search'](#page-4-0) button**
- **[Batch query for a long list of names/EPPO Codes: use 'Excel'](#page-5-0)  [button](#page-5-0)**

In order to use the online tools that will allow you to make batch queries in the EPPO Global Database, the first step is to become a **registered user** of the database (**free and simple procedure**). Once you have created your account, you will just have to login when returning to Global Database and start your queries. These online tools are very simple to use and do not require any particular IT knowledge.

### <span id="page-1-0"></span>**Registering on the EPPO Global Database (new user)**

In order to register, please follow the following steps:

- Click on the 'register' button on the top right of the Database home screen.

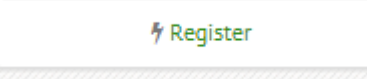

In the new page, please enter your details in the relevant fields.

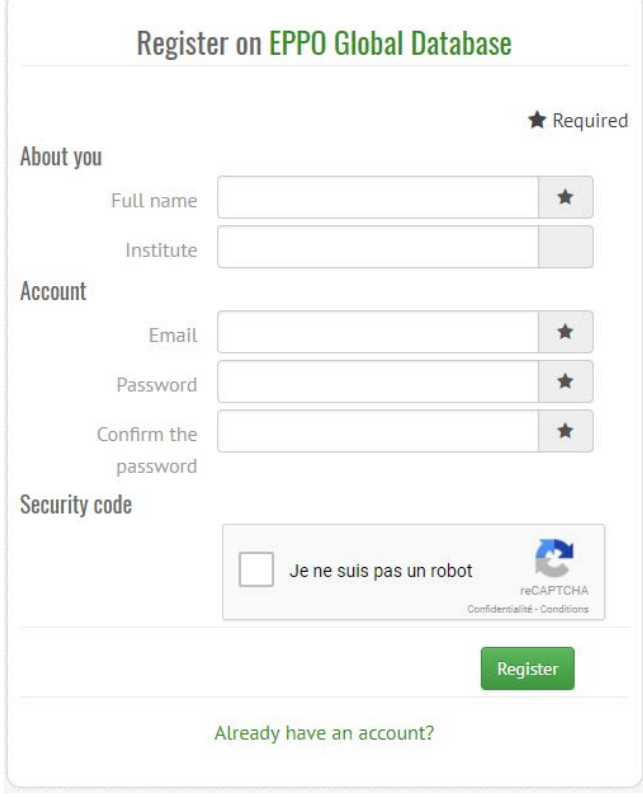

- Once you have finished entering your personal details and password, simply click on the green 'register' button. You are now registered and will access the homepage associated with your profile (**dashboard**).

# <span id="page-2-0"></span>**Logging in (already registered user)**

You have already registered on EPPO Global Database and you want to start batch queries:

- click on the 'login' button on the top right of the Database home screen

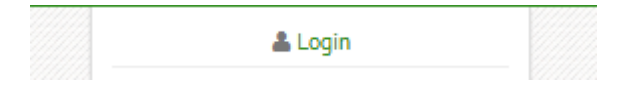

- enter your email and password (if you wish, tick the box 'Remember my credentials' to be recognized automatically at your next visit).

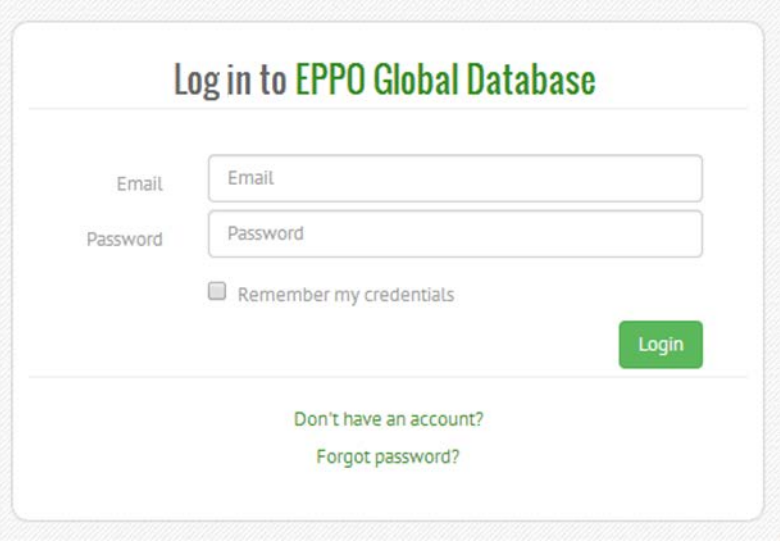

If you have lost your password, click on 'Forgot password?' to receive an email with a link allowing you to reset your password.

### <span id="page-3-0"></span>**Necessary tools are in your dashboard**

On your dashboard, choose one of the 'Online tools' and follow the online instructions.

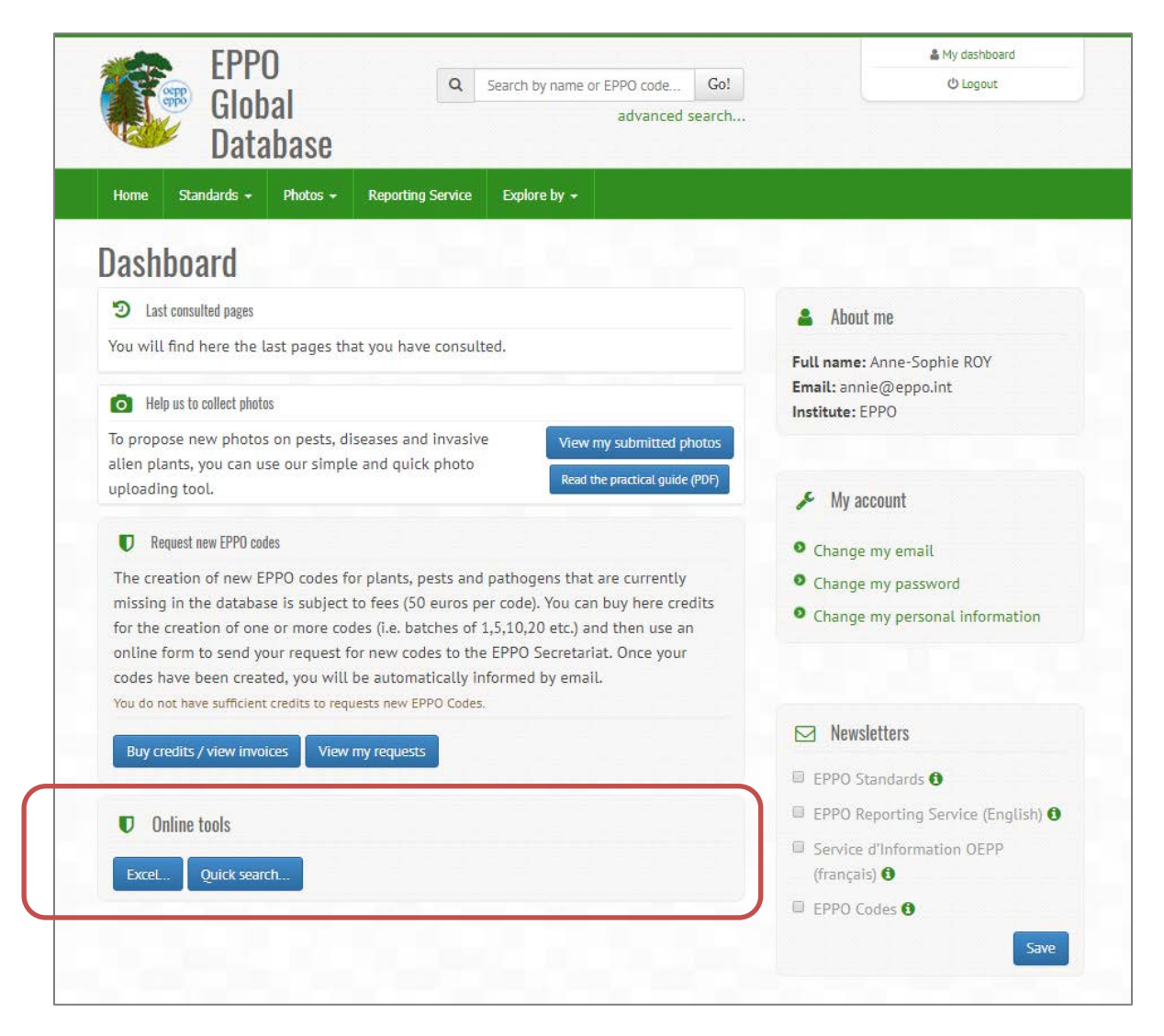

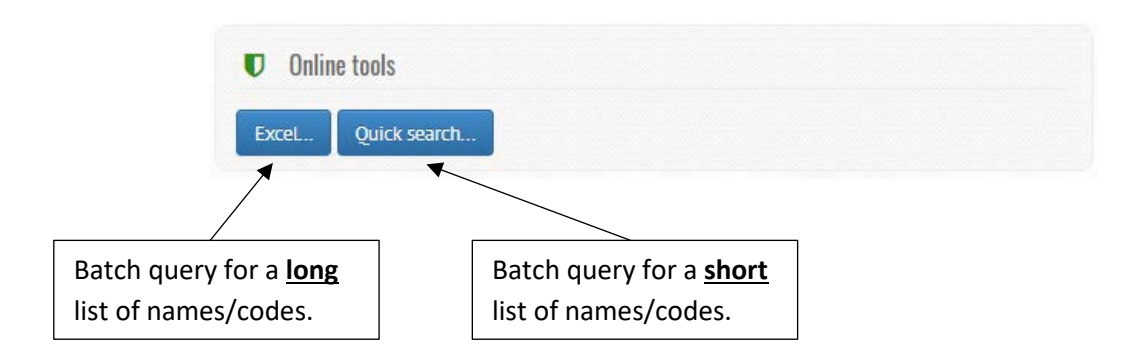

# <span id="page-4-0"></span>**Batch query for a short list of names/EPPO Codes: use 'Quick search' button**

If your batch query only contains a short list of names or Codes (one name/code per line), the quick search function can be used to:

- Get a preferred name from an EPPO Code
- Get an EPPO Code from a preferred scientific name
- Get an EPPO Code from a scientific name (preferred name or synonym)

The instructions are given online as follows:

- 1) Choose the function you need in the "Function" combobox.
- 2) Paste your short list of EPPO Codes or names in the box "Enter your text"
- 3) Click on the Process button.

#### Examples of quick searches:

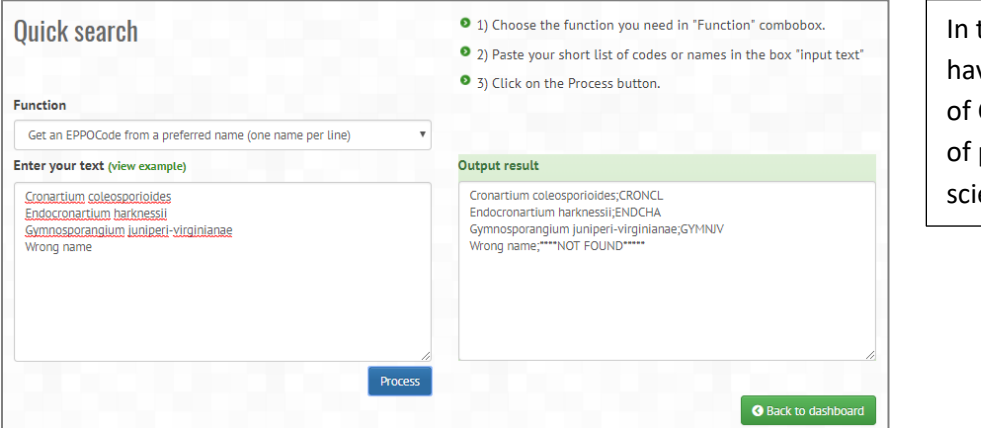

this example, we ve obtained a list Codes from a list preferred entific names.

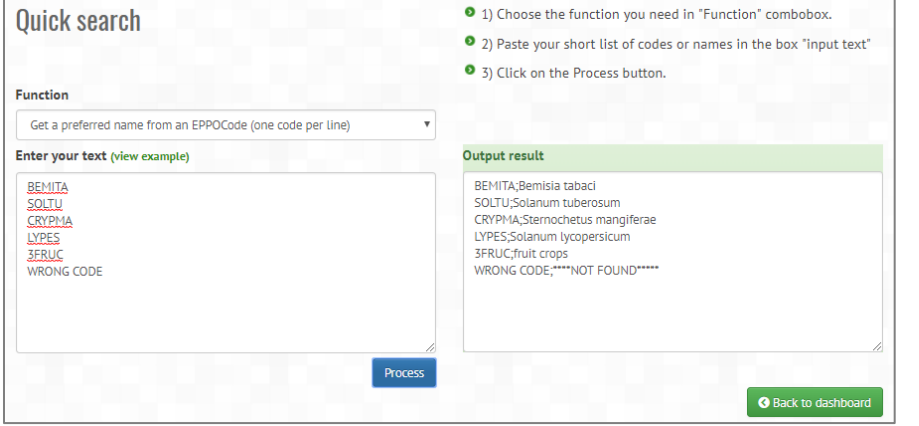

In this example, we have obtained a list of preferred scientific names from a list of EPPO Codes.

# <span id="page-5-0"></span>**Batch query for a long list of names/EPPO Codes: use 'Excel' button**

If your batch query contains a long list of names or EPPO Codes, it is recommended to prepare this list in the format of an Excel file and to use the online tool 'Excel'.

The instructions are given online as follows:

- 1) First prepare your list in an Excel file.
- 2) Upload this Excel file.
- 3) Click on 'Apply a function' button.
- 4) Select the appropriate worksheet within the Excel file.
- 5) Select the input column (which contains your initial list)
- 6) Select the output column.
- 7) Select the function you need.
- 8) Wait until the system has processed your file (usually only a few seconds).
- 9) Download the resulting Excel file.

The following functions are available:

- Input a preferred name to get an EPPO Code
- Input a preferred name or a synonym to get an EPPO Code
- Input an EPPO Code to get a preferred name
- Input an EPPO Code to get synonyms and common names
- Input an EPPO Code to get the taxonomic position
- Input an EPPO Code to get a list of host plants (when additional information on this pest is available in the database)
- Input an EPPO Code to get the main category (when additional information on this pest is available in the database)
- Input an EPPO Code to get the categorization (when additional information on this pest is available in the database)

Please note that the last three functions search for data beyond the EPPO coding system itself (Codes/names/taxonomy) and can provide additional information for pests of regulatory interest that are documented in the EPPO Global Database. With these functions and for this limited number of pests, you can obtain their lists of host plants, the main category (e.g. insect, fungi, bacteria) to which they belong, and their phytosanitary categorization (e.g. quarantine pests listed by various countries or recommended for regulation by EPPO and other RPPOs).

#### **EPPO Global Database Conline tools (2018-03)**

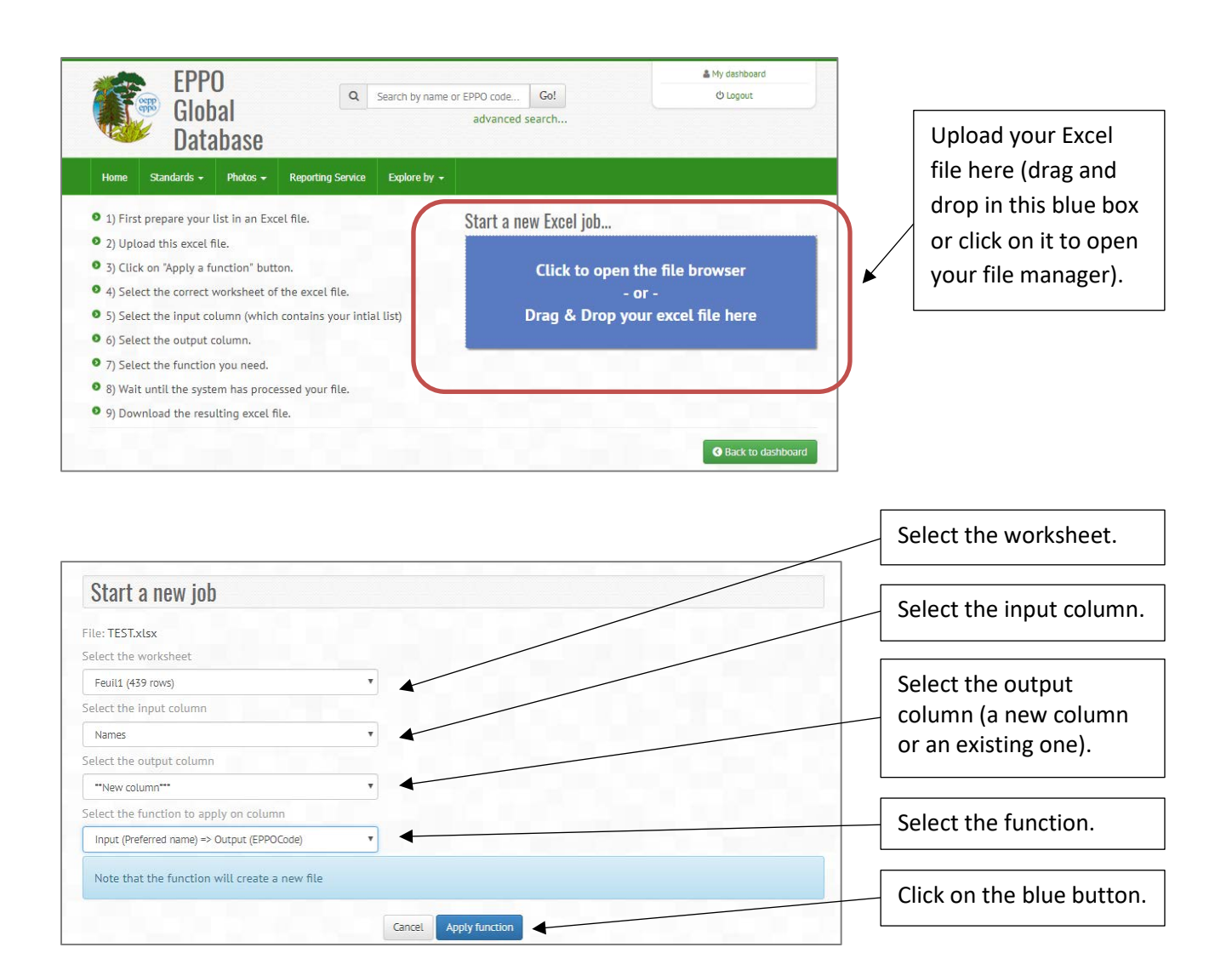

You will then be able to see your original Excel file and a new Excel file which will contain the results of your query:

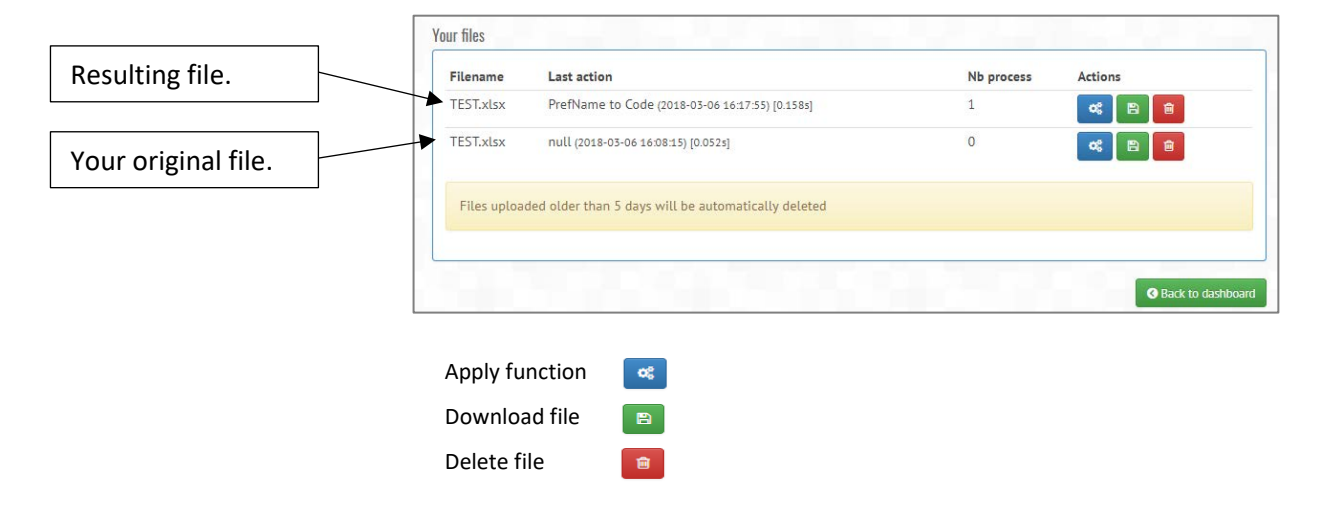

**Example of a batch query** using an Excel file (here a simple file with 2 columns: 'Any other data' and 'Names' and 15 lines, but your file can contain as many columns/lines as you wish) and the function: input a list of scientific names to get EPPO Codes.

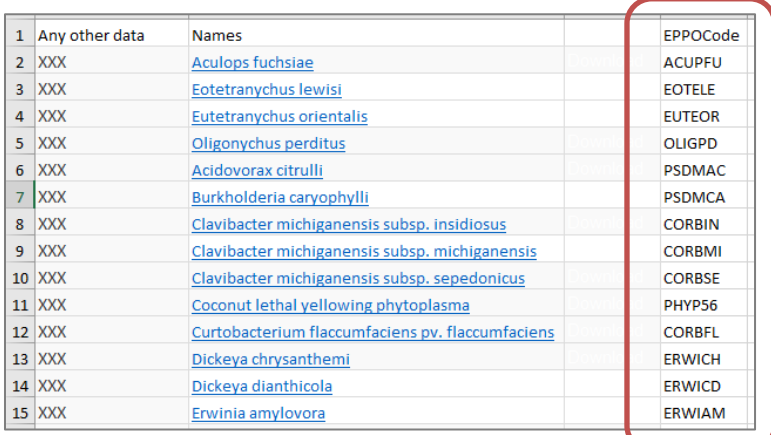

New column containing the results of the query (in this example: get EPPO Codes).

**You can apply several functions in a successive way** to your Excel file. In the example below, another function 'Input an EPPO Code to get the main category' to the file obtained after our first query above (get an EPPO Code) has been applied.

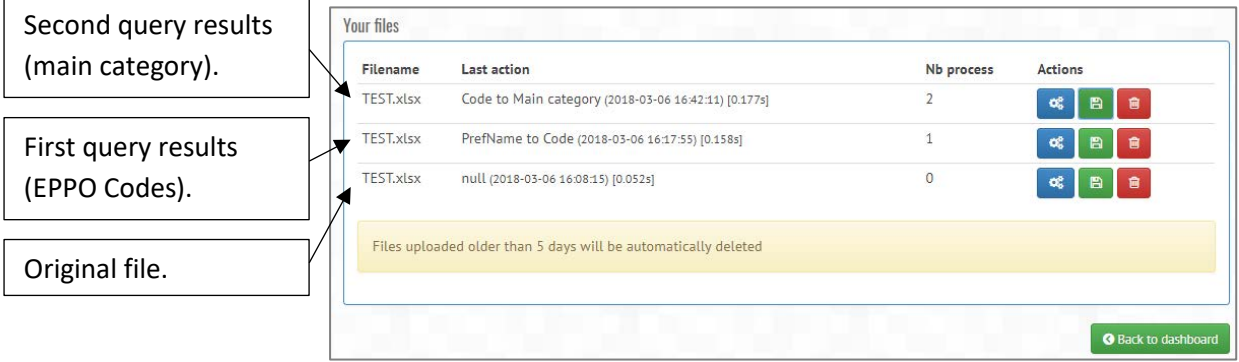

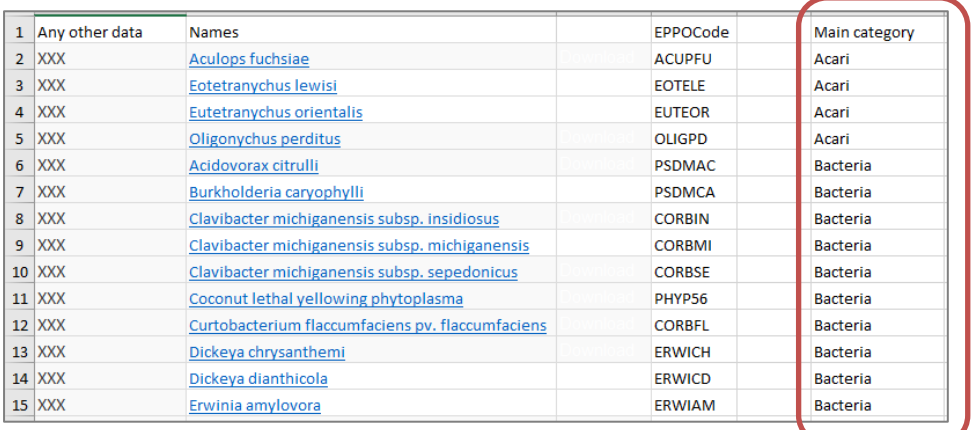

New column containing the results of the query (in this example: get main category).

### **For some functions, you will be asked to select options on the type of outputs you prefer**

**Options for synonyms/common names:** you can select the language and the type of separator (linebreak, ; , |) to be used in the resulting Excel file (as there may be several synonyms or common names given to a single organism).

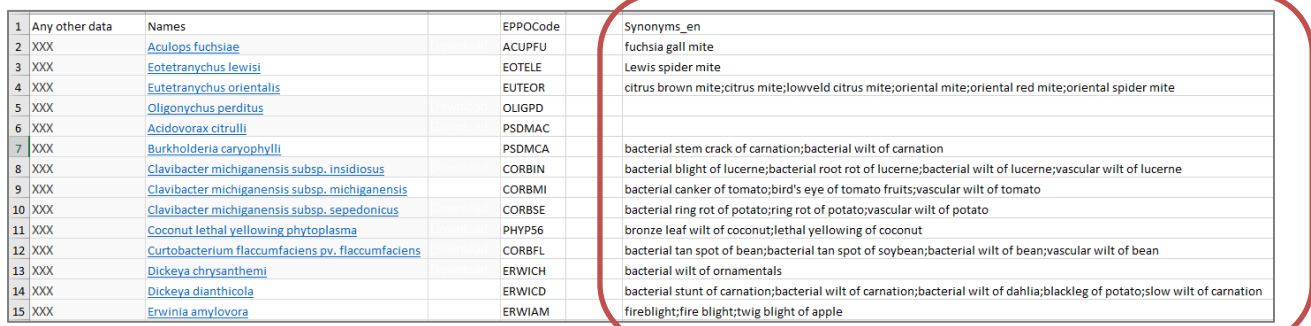

In the example above, the options: common names in English, separated by a semicolon (;) have been selected.

**Options for taxonomy,** you can choose the output column to display either:

- Preferred names only
- EPPO Codes only
- Preferred names + EPPO Codes

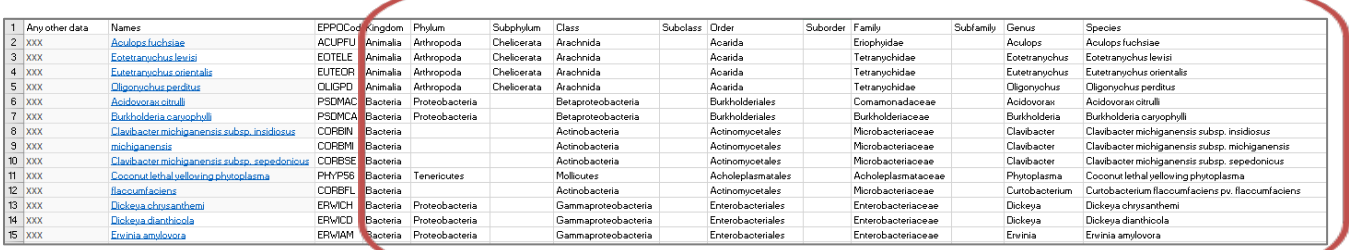

In the example above, the option 'preferred name' has been selected.

**Options for host plants,** you can choose the output column to display either:

- Preferred names only
- EPPO Codes only

As for some pests, the EPPO Global Database may provide an estimate of the importance of their host plants (i.e. indicate whether they are major, minor, incidental ...), this data can also be retrieved.

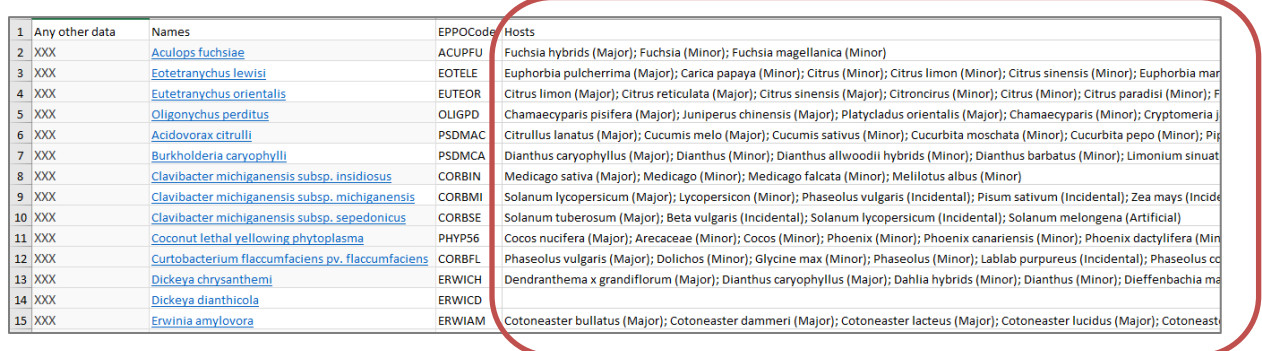

In the example above, the options 'preferred name' and 'indicate host plant classification' have been selected.

**Options for the categorization of pests:** you can select individual countries (to view national quarantine lists), EU (to view EU regulated pests), EPPO (to view EPPO listed pests), or all (e.g. to view all categorizations contained in the EPPO Global Database).

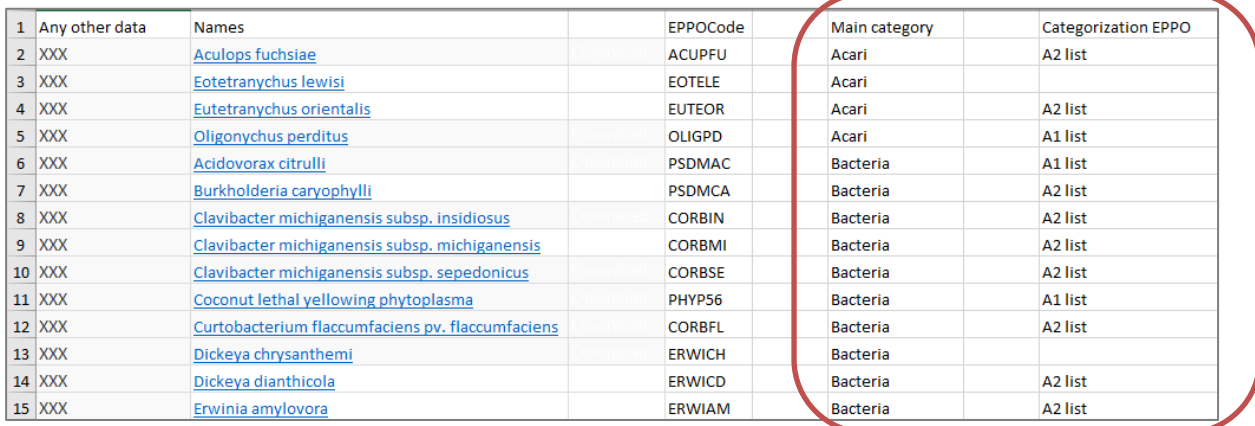

In the example above, the option 'EPPO' in the list has been selected. Therefore, the resulting file indicates in which EPPO List (e.g. EPPO A1 and A2 lists of pests recommended for regulation as quarantine pests) the pest concerned is included.

To select a country, several countries or international bodies (i.e. EPPO, EU), click in the white box.

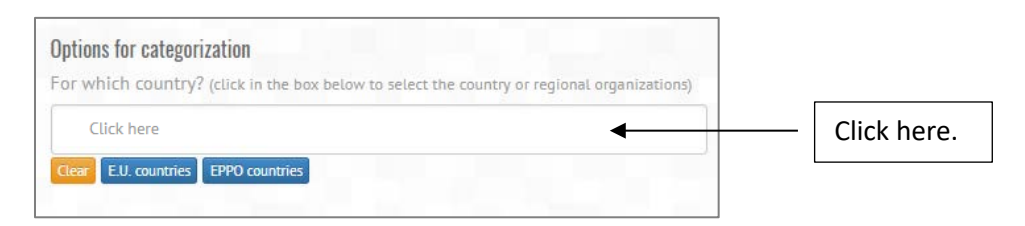

You can add as many items as you wish by clicking on the white box again.

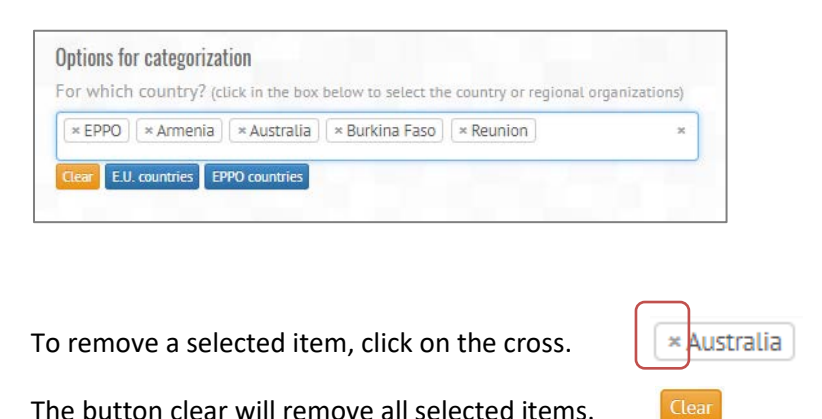

The blue buttons 'E.U countries' and 'EPPO countries' will allow you to select in one click, all EU members states and all EPPO member countries, respectively.

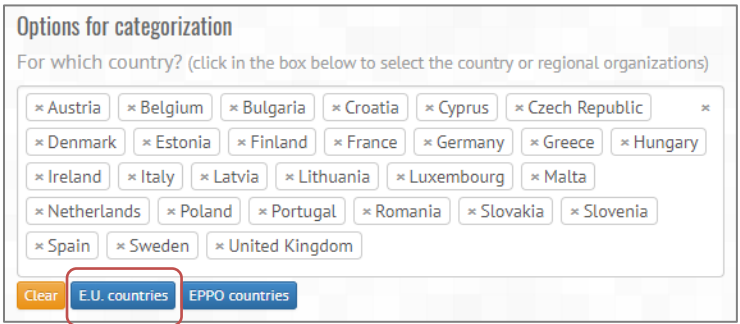

In the example above, the button 'E.U countries' has been selected.